# **Nevada Real Estate Division**

Office of the Ombudsman for Owners in Common-Interest Communities and

Comdominium Hotels

### Joining an Ombudsman Video Class (Webex Meeting) in 5 Easy Steps:

#### Please see additional notes & tips on the last page

### Step 1

You will receive an email invitation from the host containing the details of the Webex meeting, including the date, time, and a link to join

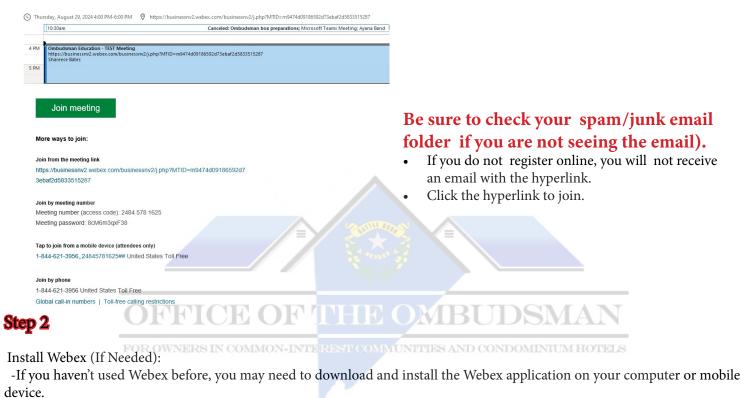

• You can also join directly through a web browser without installing the app

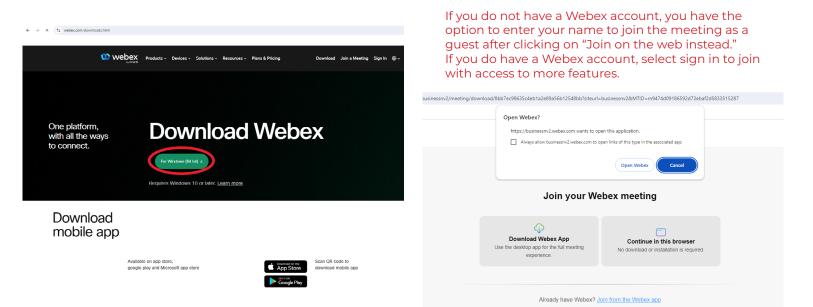

## Step 3

Join the Meeting:

- At the scheduled time, click the "Join Meeting" link provided in your email invitation.
- If prompted, enter the meeting number (access code) and password, which are also included in the invitation.

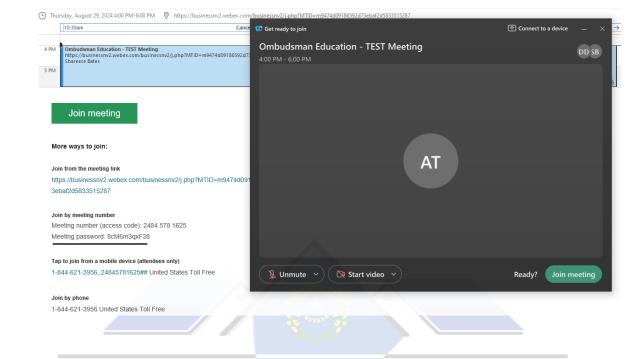

Select Your Audio and Video Settings:

Step 4

- Before joining, you can choose whether to connect using your computer's audio or dial in by phone. You can also decide if you want to enable or disable your video.

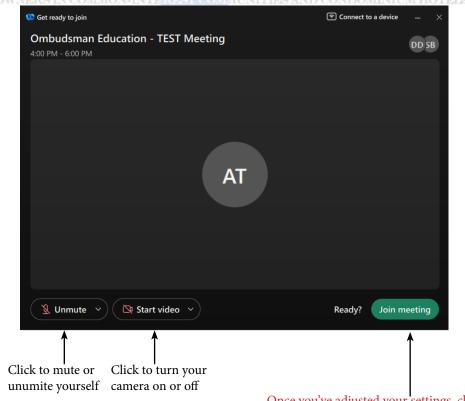

Once you've adjusted your settings, click the "Join Meeting" button to enter the virtual room

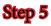

Participate in the Meeting:

- Once inside the meeting, you can use the on-screen controls to mute/unmute your microphone, start/stop your video, raise you hand, share your screen, and chat with other participants.

| 😳 Ombudsman Education - TEST Meeting | Meeting Info |                                                        |                 | 04:06 🥥 🛞 🖽 Layout —                                                        | o ×                |
|--------------------------------------|--------------|--------------------------------------------------------|-----------------|-----------------------------------------------------------------------------|--------------------|
|                                      |              | ۵ 🖸                                                    |                 | Chat                                                                        | С×                 |
|                                      |              |                                                        |                 |                                                                             |                    |
|                                      |              |                                                        |                 | <ul> <li>Messages to everyone will be sav<br/>after the meeting.</li> </ul> | <sup>ved</sup> ⊙ × |
|                                      |              |                                                        |                 |                                                                             |                    |
|                                      |              |                                                        |                 |                                                                             |                    |
|                                      |              |                                                        |                 |                                                                             |                    |
|                                      |              |                                                        |                 |                                                                             |                    |
|                                      |              |                                                        |                 |                                                                             |                    |
|                                      |              |                                                        |                 |                                                                             |                    |
|                                      |              |                                                        |                 |                                                                             |                    |
|                                      |              |                                                        |                 |                                                                             |                    |
|                                      |              |                                                        |                 |                                                                             |                    |
|                                      |              |                                                        |                 |                                                                             |                    |
|                                      |              |                                                        |                 | Ready, set, chat 🚀                                                          |                    |
|                                      |              |                                                        |                 |                                                                             |                    |
|                                      |              |                                                        |                 |                                                                             |                    |
|                                      |              |                                                        |                 | т 😳 🖻 @                                                                     |                    |
|                                      |              |                                                        |                 | IT () 별 (또<br>Write a message                                               | 6                  |
|                                      |              |                                                        |                 | White a message                                                             |                    |
|                                      |              | 🖞 Mute 🗸 🔯 Start video 🗸 🕑 Share 🕐 Al Assistant 💿 Reco | d 🕲 🐨 客 🕷 4     | Apps 👌 Participants 🗩 Chat                                                  |                    |
|                                      |              |                                                        |                 |                                                                             |                    |
| Q MU                                 | ute ~        | 🔯 Start video 🗸 💽 Share 🔇 Al Assista                   | nt 💿 Record 🍾 🕅 |                                                                             |                    |
| F                                    | OF           | Click to share your<br>screen                          |                 | o raise Click to<br>and or the mee<br>t with an                             |                    |

Additional Tips:

- Test Your Setup: It is a good idea to test your audio and video settings before the meeting starts to avoid technical issues.

-Arrive Early: Join a few minutes early to make sure everything is working correctly.

-Attendees arriving **more than 15 minutes** after the scheduled start time will not receive a certificate of attendance. -Google Chrome is the best web browser to use if joining through the web as a guest without an account.

If you're new to Webex or want a video guide, check out our [YouTube tutorial].

The Nevada Real Estate Division Education Team looks forward to seeing you in our classes!